## 3shape<sup>b</sup>

## How to Examine Clearance.

After you scan the patient you can use the Clearance button to determine if any additional preparation of a tooth is required. View the color scale which will highlight the distances between the preparation and the surrounding teeth. Follow the steps below:

**Step 1.** First select **Clearance** from the workflow at the bottom of the screen. Slide in the antagonist by using the slider in the top right corner.

**Step 2.** The software will show the distance map on the screen. Using the color slider on the right you can see and adjust the distance values.

Step 3. By pressing Switch view, you can toggle between open and closed bite.

**Step 4.** Once you have assessed the distances and are satisfied that no extra preparation is required, simply click Done.

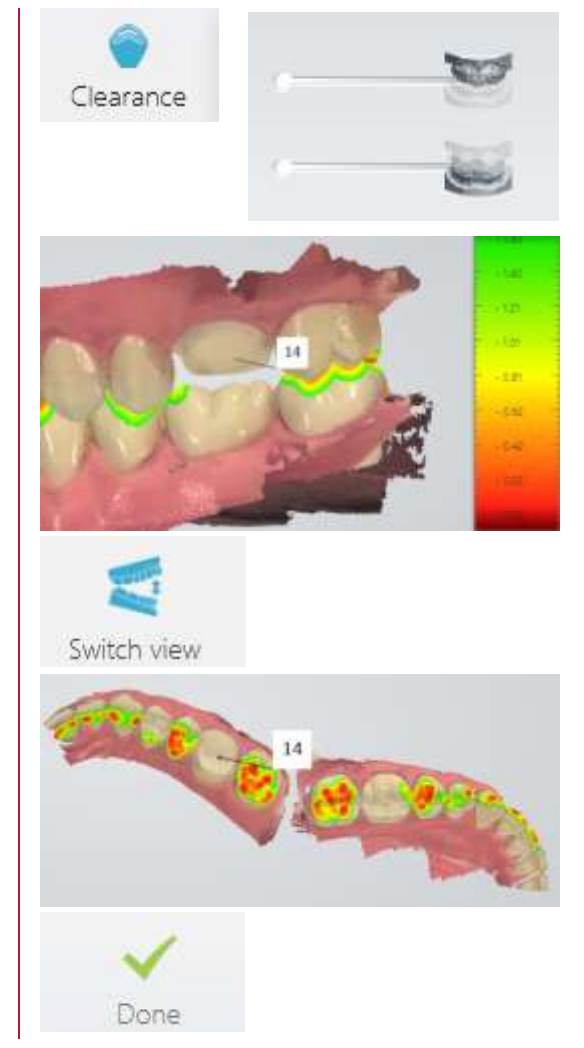